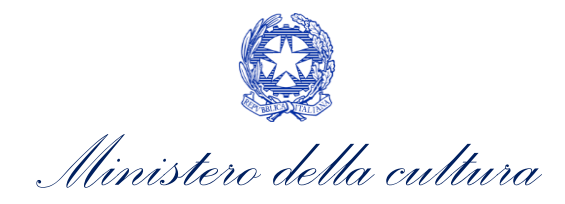

DIREZIONE GENERALE ARCHIVI ARCHIVIO DI STATO DI ALESSANDRIA

## Istruzioni per l'accesso alla piattaforma PagoPA - MIC

Dal menù a tendina sulla sinistra:

- 1) Cliccare su **registrazione**:
- inserire nome e cognome, indirizzo e-mail, password e conferma password, quindi registra.
- Riceverai un codice di attivazione sulla tua mail
- 2) Cliccare su **attivazione**:
- Copiare il codice ricevuto sulla mail e attivare il tuo account

A questo punto puoi acquistare il servizio:

- 3) Cliccare su **Acquista servizio**
- Alla voce **Ente** cliccare **Archivio di Stato di Alessandria**
- Alla voce **servizio** cliccare su **servizio di fotoriproduzione**
- Alla voce **quantità** indicare i **pagamenti (uno o più di uno)**
- Alla voce prezzo indicare l'importo da versare
- Aggiungere eventuali note e seguire la procedura per effettuare il pagamento.

Una volta conclusa la procedura riceverai la conferma del pagamento.

Dal menù visualizza acquisti puoi controllare ciò che è stato acquistato.

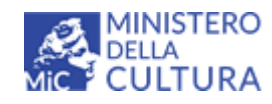

ARCHIVIO DI STATO DI ALESSANDRIA Via Giorgio Solero 43 – 15121 Alessandria – Tel 0131/252794 PEC[: mbac-as-al@mailcert.beniculturali.it](mailto:mbac-as-al@mailcert.beniculturali.it) PEO[: as-al@beniculturali.it](mailto:as-al@beniculturali.it)